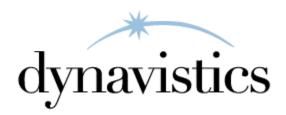

# **User Guide**

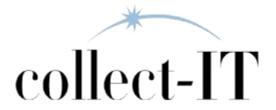

# **Customer Technical Support**

Technical support from Dynavistics is simple. With an active maintenance agreement, support is unlimited and available to Resellers and Customers alike. We can communicate via telephone, email, web conference, or other means. Beyond FAQs and product manuals available on our website, we prefer for all customers to utilize their Resellers for support, as the customer's Reseller is familiar with all third party products. However, we will also provide direct support as requested. Without an active maintenance agreement, no technical support is offered.

As always, user input into improving this product, constructive feedback, or technical ideas are always appreciated and highly encouraged. At Dynavistics, we want to hear your input. So drop us a line whenever you feel like it.

Dynavistics may have patents, patent applications, trademarks, copyrights, or other intellectual property rights governing the subject matter in this document. Except as expressly provided in any written license agreement from Dynavistics, Inc., the furnishing of this document does not give you any license to these patents, trademarks, copyrights, or other intellectual property.

© 2020 Dynavistics, Inc. All rights reserved.

All other trademarks are property of their respective owners.

# **Table of Contents**

| Introduction                 | 4  |
|------------------------------|----|
| How to Read this Manual      | 4  |
| Logging In                   | 5  |
| Menu Functionality           | 5  |
| Home Screen                  | 6  |
| Account Search Screen        | 7  |
| Calendar Screen              | 8  |
| Tasks Screen                 | 8  |
| Customer Account Screen      | 9  |
| Customer Information Summary | 10 |
| Customer Details             | 11 |
| User Fields                  | 13 |
| Assignment                   | 13 |
| Strategies                   | 14 |
| Customer Account Information | 14 |
| Unpaid Invoices              | 14 |
| Aging                        | 15 |
| Paid Invoices                | 15 |
| Payments Detail              | 16 |
| Manage Contacts              | 16 |
| Banks                        | 17 |
| History                      | 17 |
| Payment Plans                | 18 |
| Work Invoice                 | 19 |
| Send Letter                  | 21 |
| Direct Reports               | 22 |

| Portfolio Screen      | 23 |
|-----------------------|----|
| Aging Screen          | 24 |
| Reports Screen        | 24 |
| Reports               | 25 |
| Views                 | 26 |
| Print Screen          | 26 |
| Events Tab            | 26 |
| Queue Screen          | 27 |
| Custom Column Chooser | 27 |

# Introduction

collect-IT streamlines credit control and enables automated collection activities. It is designed to help reduce the time it takes to receive payment and collect on accounts. Also, collect-IT reviews account using a set of criteria to determine early detection of potential delinquency.

We realize that none of our customers are exactly alike, so this manual does not attempt to address your company's policies or procedures. However, utilizing the settings in the software will allow collect-IT to be tailored to your organization.

The functions and actions in this document describe the basic functionality of each screen. Some functions or actions may not be available to every user based upon the privileges granted by the administrator.

#### **How to Read this Manual**

- Terms listed in **Bold Italics** reference a primary screen name
- Terms listed in **Bold** reference a sub-screen or a tab within a primary screen
- Terms listed in *Italics* reference a field name, checkbox, or button

# **Logging In**

To open collect-IT, you will need to locate the collect-IT link from your Start menu or desktop—double-click on the icon from the desktop or single-click from the *Start* menu to open the software.

#### Steps

- 1. Enter your *Username* and *Password*
- 2. Select which server to Connect To
- 3. Login
- 4. Logging into collect-IT will bring you to the *Home* screen
- 5. To cancel login, click the X in the upper right corner

If you cannot remember your login credentials:

- 1. Click *Forgot Password?* and enter your username and email address in the popup
- 2. Select Request Login
- 3. An email will be sent to you with a temporary password to log in
- 4. Change the temporary password to a new permanent password

# **Menu Functionality**

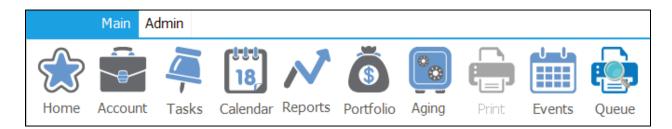

The menu is split into two sections – **Main** and **Admin**. The **Main** menu contains items for day-to-day tasks in collect-IT for users at all levels. Clicking on a menu item will open the respective screen. The **Admin** menu contains items for configuring collect-IT functionality, creating users, and security.

The purposes of this document will focus on the **Main** menu; <u>please see separate</u> document for **Admin** user features and functionality.

# **Home Screen**

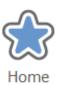

The *Home* screen is comprised of a dashboard showing four sections of summary information: Collection Actions, Account Status, Days Sales Outstanding, and Aging.

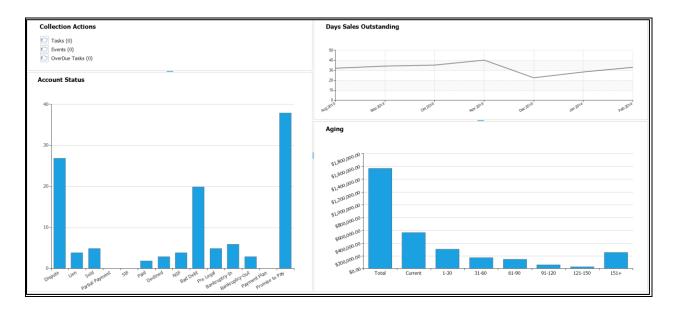

**Collection Actions** – Shows open and overdue tasks assigned to the user Clicking any folder opens *Calendar* screen

**Account Status** – Shows a graph of the number of accounts separated by status Clicking this section opens *Portfolio* screen

Days Sales Outstanding – Trend of the average number of days outstanding

**Aging** – Shows the sum of invoice amounts, assigned to the user logged in, in each of the aging buckets

Clicking this section opens *Aging* screen

## **Account Search Screen**

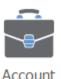

Clicking on the *Account* screen will take the user to the *Account Search* screen as seen below:

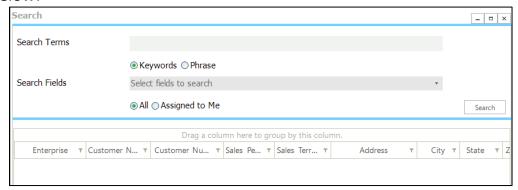

Typing in the content within the *Search Terms* field will be the desired term to be searching. The search term will be a keyword or phrase searched within each of the *Search Fields*. There can also be conditions for if the search is for all entries, or only assigned to the user.

Within *Search Fields*, one can select one or more fields to search for within the data.

All searches are a "contains" search meaning that the system will search for any record containing the string in the search field(s).

For example, if the user types 'Oak' for the Address field, the system would return records that contained Oak St and Oakland St.

The user can also select whether to return all accounts or only accounts assigned to the user logged in.

Double-clicking on any row will open the customer *Account* screen for the customer selected—please see the *Customer Account Information* section below for more details on this screen and functionality.

# Calendar Screen

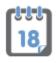

Calendar

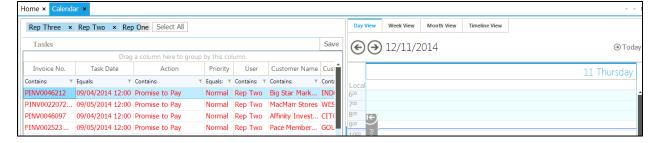

Along with the calendar, this screen also contains the user's task list. This task list displays incomplete tasks due today or prior. Past due tasks will be displayed in red. The calendar portion displays incomplete tasks due in the past, present, and future.

Double-clicking on any task or calendar event will open the associated customer **Account** screen. The **Account** screen will auto-select the invoice items associated with the task.

# **Tasks Screen**

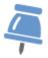

Tasks

The *Tasks* screen is the same as the *Calendar* screen, minus the calendar functionality.

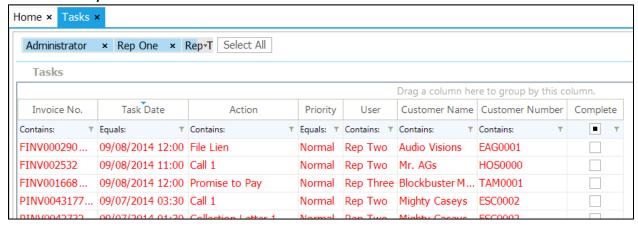

# **Customer Account Screen**

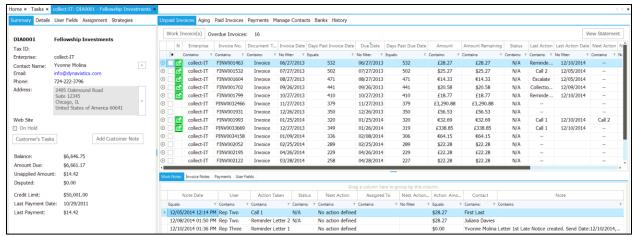

The Account screen displays all the information about a customer account. It is split into two panes that can be resized using the slider bar.

# The left pane contains:

**Customer Summary** 

**Customer Details** 

**User Fields** 

**Assignment** Information

Strategies Assignment

# The right pane contains:

**Unpaid Invoices** 

Invoice Aging

Paid Invoices

Payments Detail

Manage Contacts (Customer Contact Information)

Banks (Customer Bank Information)

History (Task History and Notes)

Payment Plans

# **Customer Information Summary**

The first tab on the left side is the **Customer Summary**, which contains essential contact and overall balance information for an account.

The contact, phone, and address fields are scrollable using the right arrow buttons. The currently displayed *Contact Name* is the primary contact for the customer. Cycling through the names changes the Primary contact. If a customer is placed on hold, the contact information will be displayed in red font.

Customer Notes – Notes about the customer can be added here. Any notes added will be displayed in the

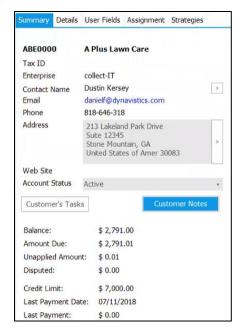

**History** tab of the current screen. Notes added here will contain a Note Type of 'Customer Note.'

Clicking on this button will provide a popup that will allow the user to view the **Customer Notes** related to that customer.

Within here, there is the ability to Add ( $^{\textcircled{+}}$ ), to Edit ( $^{\textcircled{-}}$ ), and Delete ( $^{\textcircled{-}}$ ) these Customer Notes within.

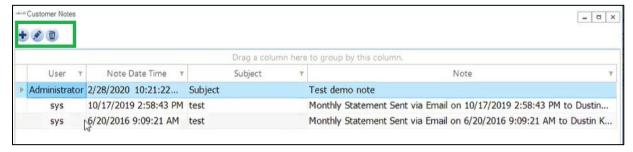

The *Customer Notes* button will be in <u>blue</u> if the customer has any "Interesting Notes" assigned to them

"Interesting Notes" is essentially anything created by the user and not system-generated (in the above instance this is the "Test demo note") Most anything "Uninteresting" would include notes created by the 'sys' User. These would be things from the "Monthly Statement..." "Customer Opt-Out..."

Customer Notes

Customer Notes

For customers without any of these "Interesting Notes," the *Customer Notes* button will be indicated in white.

Customer Notes will be visible within the Invoice Notes tab and the Contact's History tab. These can also be sorted and filtered

The *Customer's Tasks* button will display all open Tasks (top section) or Events (bottom section) for the selected customer.

As throughout collect-IT, past due tasks are displayed in red.

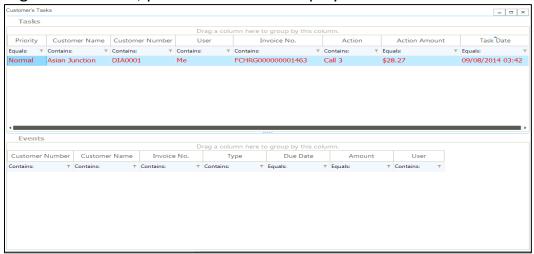

#### **Customer Details**

The **Customer Details** tab contains credit management fields, including credit ratings, credit score, D&B numbers, and payment terms.

 Monthly Statement - There is an option to send a statement to your customer automatically. The statement will include all outstanding invoices for the customer. Having the checkbox checked will select the default calendar day for the statement to send. The default day can be controlled through Admin > System Setup > Customer Default.

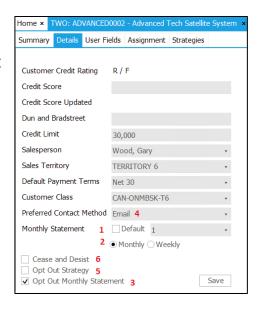

If you wish to change the day for a specific customer that isn't the Default day, uncheck the box and select the calendar day in the dropdown list.

If a day of the month selected doesn't exist in the current month (31<sup>st</sup> is selected but 30 days in the current month), then the statement will send on the last day of the month.

**Note**: If changes are made to the day the statement is to send, statements will not send that same day. Example: Today is the 2<sup>nd</sup>, the day to send the statement was just changed to the 2<sup>nd</sup>, the statement will not send till next month. However, if the statement is changed to the 3<sup>rd</sup>, then it will send tomorrow.

- 2. Monthly, Weekly These Radio buttons determine when statements are sent out automatically (Monthly or Weekly). If Weekly is selected, a list of days is present within the Monthly Statement dropdown (labeled as 1 in the screenshot above) list, and here you can select a day when you want statements to go out every week.
- 3. *Opt Out Monthly Statement* When checked, the customer will not receive an automated monthly statement at any time.
- 4. *Preferred Contact Method* The selection chose controls how all automated events are performed, including for Monthly Statements and Strategy.
  - Email The events will send an email to the designated contacts with the assigned Contact Type in Manage Contacts.
  - Mail This will proceed to print out all documents to where the customer is affected by the events. The printer
  - Fax Does nothing
- 5. *Opt Out Strategy* when checked, the customer will be excluded from any automated collection strategy activity.
- 6. *Cease and Desist* when checked, the customer will be excluded from any automated collection strategy activity. Also, if a user creates a manual customer interaction, the system will display a warning message.

#### **User Fields**

These fields are entirely optional and customizable and can be used at the discretion of the company.

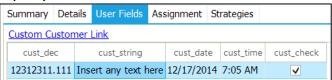

The fields displayed are about the customer. The five different field types which can be available: *Number with Decimals, Date, Time, Checkbox,* and a *String* (open text). There are unlimited User Fields that can be available at one time. Editing any field will automatically save the information input. These fields can be added or deleted in *Admin > System Setup > User Fields* 

These fields will default as read-only but can be enabled for modification by an Admin user. Please see the *Security Settings* section in the *collect-IT Admin Guide* for details on how to adjust this permission.

# **Assignment**

Customer accounts can be reassigned to other users from this screen. When reassigned, the customer's portfolio and associated tasks transfer to the newly assigned user.

Customer accounts can also be reassigned temporarily. When temporarily reassigned, the portfolio of the customer and associated tasks remain with the original assigned user. The temp reassigned user can now

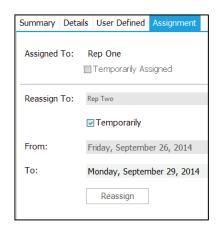

search for the customer via the **Aging** screen and also the **Account Search** screen with **Assigned to Me** button. Temp reassignments can be used in the event of vacations, illness, etc.

## **Strategies**

These are the predefined set of rules that can be assigned to customers. These strategies can auto-create tasks and events (including sending emails). One or more strategies can be selected at a time for each customer. These can be set up in the *System Admin* screen.

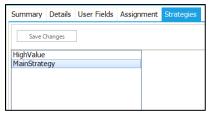

## **Customer Account Information**

## **Unpaid Invoices**

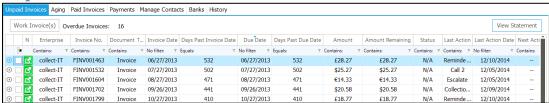

This tab displays all unpaid invoices for a customer, regardless of aging.

Clicking the Invoice Number shows an image of the invoice.

Clicking on the arrow to the left of the invoice number will toggle open the event and task history for the invoice. Any activity performed on the invoice will be marked with a note icon.

Clicking on a record will show the available *Work Notes, Invoice Notes, Payments,* and *User Fields* for the single invoice selected.

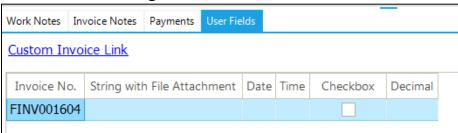

Information saved in the User Fields section will be about the specific invoice chosen. Five different field types can be available: *Number with Decimals, Date, Time, Checkbox,* and a *String* (open text). There is an unlimited number of User Fields that can be available at one time. Editing any field will automatically save the information input. These fields can be added or deleted in *System Setup* in the **Admin** menu.

*View Statement* – Opens another window to view an overall statement for the customer. The statement shows all open invoices.

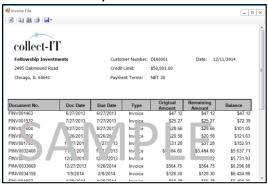

From the **Unpaid Invoices** section, the **Work Invoice** screen can be accessed. The invoice(s) you wish to work on must be selected by the checkbox. Click **Work Invoice(s)** to continue working.

# **Aging**

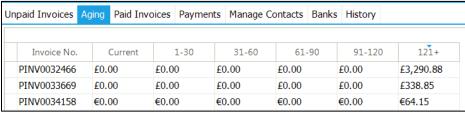

The *Aging* tab displays all open invoices for the selected customer by aging bucket configuration.

#### **Paid Invoices**

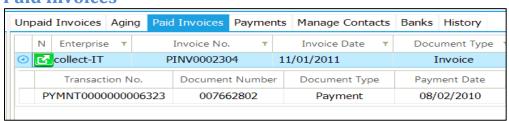

This *Paid Invoices* tab displays details of all invoices that have been fully paid off for the customer. Toggle open the Invoice record to view all payments applied to the invoice.

# **Payments Detail**

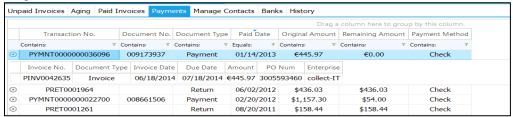

The **Payments** tab shows all payments associated with this customer and how they have been allocated to the invoice(s).

- Original Amount shows the total amount of the payment.
- Remaining Amount shows the amount that has not been applied to an invoice yet. If the remaining amount is 0.00, then the entire payment has been applied
- Clicking on the arrow on the left side of the row will expand the view and display the invoice(s) and the amount applied to the invoice(s).

# **Manage Contacts**

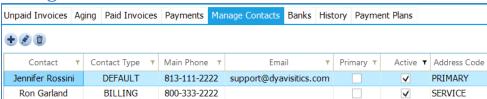

This screen is used to facilitate to Add (\*), Modify (\*), or Delete (\*) customer contact information. These contacts are used in the **Work Invoice** screen and for communication via email or mail.

Contact Type – This allows multiple contacts to be the recipient of automated events: Monthly Statements and Strategy. A single contact can have multiple Contact Types, and multiple contacts can have the same Contact Type. The available Contact Types that can be selected are controlled in Admin > System Setup > Customer Defaults.

#### **Banks**

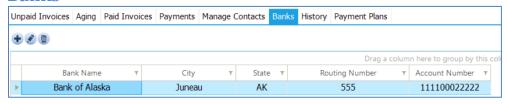

This screen is used to add, modify, or delete bank information for the customer, related to any banks.

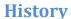

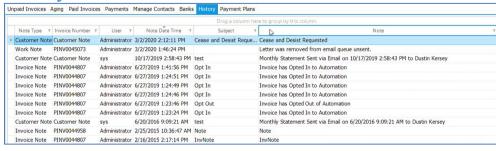

There are three different types of actions that will display here: *Customer Note, Invoice Note,* and *Work Note*.

Customer Note – Customer Notes are about the overall customer. Automatic note added through changing automation features from the **Customer Details** tab (*Opt Out Monthly Statement, Opt Out Strategy, Cease, and Desist*). Manual notes added from 'Add Customer Note' button on Customer Summary tab

*Invoice Note* – Invoice Notes are about each specific invoice. Manual notes added from '*Invoice Note*' on the **Work Invoice** screen.

Work Note – Work Notes represent the sending of letters and adding a work note. Automatic notes are created by sending letters to customers, either by the manual process or automatic Strategy. Manual notes can be added on the **Work Invoice** screen in the Work Note section. When creating a Work Note, it must be done at the same time you are performing an action with an invoice.

Double-clicking on any line will give a popup of the note.

## **Payment Plans**

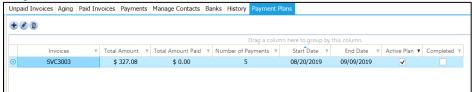

From within this tab, one can create and configure a payment plan(s) for the Customer to pay off outstanding invoices.

Within this tab, selecting the button will open a new tab to create a *New Payment Plan* (to edit an existing one, select the licon and to remove one, select the Delete icon).

When creating a new one, specify the amount, payments and other values on the left

The best way to start a Payment Plan is by selecting the *Select Invoices* button, where the user can choose which invoices to include.

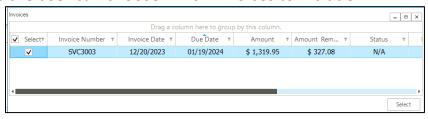

With the invoice (or multiple invoices) selected, then the user can configure the parameters (the number of payments and days between individual payments) of the Payment Plan to be utilized here.

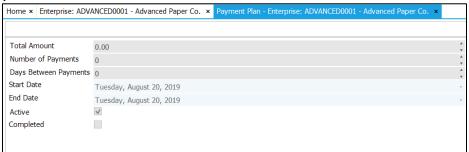

With the Amount and Payments configured, collect-IT will default the Payment Plan configuration on the right.

Within the boundaries specified, one then can click within this schedule on the right and adjust dates and payments for the Payment Plan's configuration as desired.

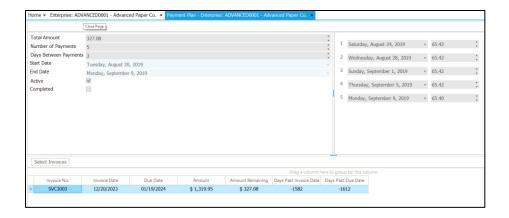

When finished, select the *Save* button in the upper-right part of this tab to complete the Payment Plan.

After this Payment Plan is created, collect-IT will continue to follow-up (behind the scenes, looking within CRM data for the invoice to be paid off). If the user misses an individual payment plan, the collect-IT application will create a *Missed Payment Task* and assign it to the Collector, so they are informed that a payment is missed.

# **Work Invoice**

Invoices can be worked by selecting any invoice and selecting the *Work Invoices* button above it

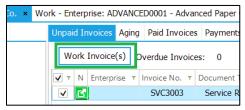

The **Work Invoice** screen is where the actions to the customer are performed. It also is where notes about the invoice or customer can be added. Filling out this screen logs when actions were made, the responses or disputes from the customer, and can create tasks for follow-up.

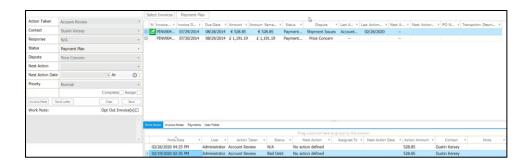

As can also be done within **Unpaid Invoices**, to remove or add invoices to work on at the same time, click on the button on the top right.

Next Action & Next Action Date – Filling out this section signifies the next course of action and when to be taken against the customer or invoice(s). Setting this will create a task to be completed on the action date defined.

**Note:** If a task has been created before for an invoice, automated or user-created, then it will not be automatically generated again.

Example: If the user sends the 1st Collection Letter to the customer, then any automated task or event through Strategy will never send the 1st Collection Letter again for the selected invoice(s). This logic prevents having two of the same letter sent at different times with different dates attached.

Assign – Checking this box assigns the task from *Next Action & Date* to another user. The customer will remain with the portfolio of the original assigned user.

Complete checkbox – only check this when the invoice is complete (not the action). Checking this will remove the customer from any future automated Strategy.

*Invoice Note* and *Send Letter* do not require the rest of this screen to be filled out as it will create its own log entry for the action performed.

*Invoice Note* – Notes can be added about either the customer or the specific invoices selected.

- Invoice Notes are added to each invoice selected and can be accessed in **Unpaid Invoices** with the button.
- All notes, customer and invoice, are displayed in the customer History screen

### **Send Letter**

Send Letter – This section enables you to send letters to the customer. Data is prepopulated based on the customer and invoice(s). Letter templates are preset in Admin > Letter Template. Letters on this screen can be edited before sending them.

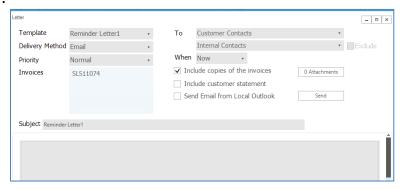

Within this screen are several values which can be specified:

- Delivery Method Options: Email or Mail
  - Email After clicking Send, this will send an email to the selected recipient(s)
  - Mail After clicking Send, this will print out the document to be mailed to the recipients
- When Options: Now or Future
  - Now sends the letter the instant you click Send
  - Future this requires a date to be set. The letter will send or be printed, the next time the data sync runs on the selected date
- To: Customer Contacts Select which contact(s) you wish to send the letter to. The available selection is based on Manage Contacts on the Account screen.
- To: Internal Contacts Select which contact(s) you wish to send the letter
  to. Note that only users with a collect-IT account will show in this
  dropdown list. There is also an Exclude checkmark, which will specify that
  Internal Contact usernames to collect-IT merge fields are not used within
  the email body of the template (unchecked here means this is included).

- Copies of the invoice(s) selected and the customer's overall statement can be included when sending this letter by clicking the appropriate checkbox. These are both automatically checked if they are selected in the original letter template.
- Attachments This is used to insert files from shared drives to the email.
- Send Email from Local Outlook Checkbox to choose the Microsoft Outlook client when sending emails. Note that the collect-IT Outlook plugin must be installed locally for this feature to work correctly.

For additional details for the Outlook plugin, please see the separate collect-IT Outlook Plugin Guide

# **Direct Reports**

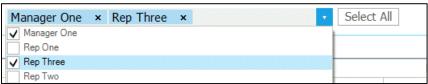

Placed at the top of several screens are the options to view specific data that are assigned to users underneath you from a hierarchy standpoint. These screens (*Tasks*, *Calendar*, *Portfolio*, *Aging*) show the user what is assigned to themselves by default. They have the option of selecting one or more users that report to them. You can also see the direct reports of their direct reports.

# Example:

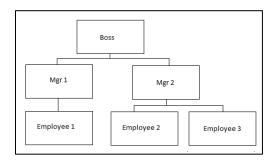

- Employee 1, 2 and 3 can only see themselves
- Mgr 1 can see themselves, plus Employee 1
- Mgr 2 can see themselves, plus Employee 2 and 3
- The Boss can see all instances.

The hierarchy can be set up through the *Admin > Security* 

# **Portfolio Screen**

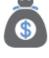

Portfolio

This screen shows all invoices assigned to the logged-in user. Each invoice is on its own separate line so that you can have multiple line items for the same customer. The purpose of the *Portfolio* screen is to show a quick summary of all of your assigned invoices with their aging buckets and last and next actions included.

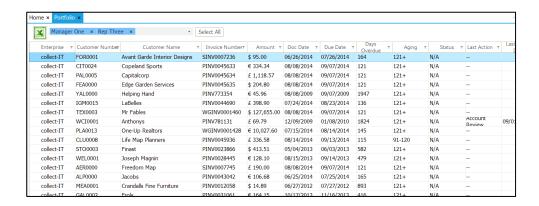

Double-clicking any line item will open the selected customer on the *Account* screen and auto-select the associated invoice.

# **Aging Screen**

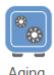

Whereas the *Portfolio* screen was based on invoice level, the *Aging* screen shows details on the customer level. The invoice amounts per customer are calculated into their respective aging buckets. Then the sums of each of those buckets are displayed. Unpaid invoices and unapplied payments are used in these calculations.

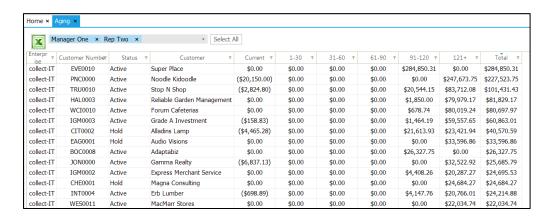

Double-clicking any line item will open the select customer on the **Account** screen.

# **Reports Screen**

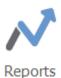

The *Reports* screen is meant to assist the user in viewing reports about their customers. By default, the reports show information on all customers, not just the ones assigned to the user. Filters can be applied to create a customized report. Reports can be exported to a few file selections, including Excel and Adobe.

There are two sections in this screen, Reports, and Views.

### **Reports**

Each header is a different report. To view a report, open the desired report and click the item with an asterisk (\*).

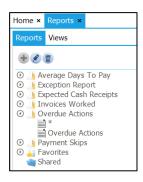

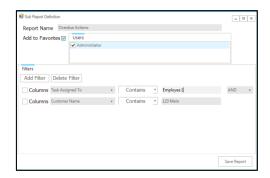

From here, you can add, edit, or delete customized reports. Select your desired report name and apply any filters.

Add to Favorites — When this box is checked, the report you created or editing will also show up in the Favorites section of the **Reports**. This box allows your most-used reports to be easier to view.

*Users* - In this section is where you can share your report with other users. The users available to select in this section are the users that report to you in the system.

### Example:

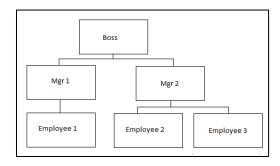

- Employee 1, 2 and 3 can only see themselves
- Mgr 1 can share with Employee 1
- Mgr 2 can share with Employee 2 and 3
- The Boss can share with all users.

The hierarchy can be set up through the *Ad min* > *Security* 

Once shared with their direct report(s), they can now view the shared report.

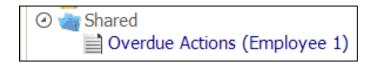

#### **Views**

The menu functionality of Views is the same as Reports.

However, unlike the Reports, Views can be further filtered down or sorted without creating a sub-report. They appear similar to an Excel spreadsheet.

## **Print Screen**

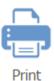

Within collect-IT, for eligible screens, the *Print* button is activated.

Selecting this will allow the user to see a printing preview of the content before printing the file to a local printer.

### **Events Tab**

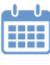

Events

This **Events** grid shows both future Event tasks and active, incomplete payment plan dates.

The tasks within must have an action of type Event, and only future tasks are shown in the grid.

The payment plan records are shown for any payment plan date where the plan is active, and the amount collected is different from the expected payment.

# **Queue Screen**

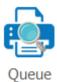

Allows visibility for any queued letters or other content destined to print for this customer or invoice

Within this section, there is a tab for **Print** and a tab for **Email** 

<u>Note:</u> The email will only be utilized if the *Enable Email Queue* has been selected by an Admin user within the System Settings of collect-IT

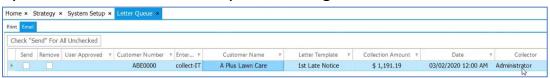

Within this screen, a user can review the details of the customer for the email Double-clicking will open this customer involved.

Select the **Send** checkbox (far-left column) to specify this entry is 'approved' and therefore the email would get sent next Sync

The **Remove** checkbox instead will just remove it from the queue, NOT be sent (but also will mean that the instance would never get created for this invoice again as the Strategy will be set to 'think' it was sent).

There is also a "Check "Send" for all Unchecked" button that will select all rows within that view.

# **Custom Column Chooser**

Within most grids within the *Invoices*, *Payments*, *Aging*, *Portfolios* and *s*earch screens, a user can add, remove, or re-order the columns within collect-IT This tool can be used on system columns as well as user fields.

It should be noted that this feature can be configured per-user, and one user's modifications will not be seen by any others.

To use this feature, right-click the column header and select the *Column Chooser* option.

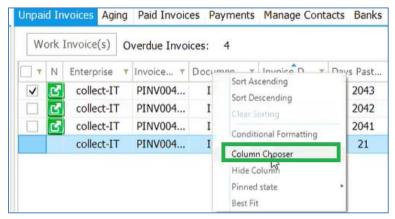

From there, you can click and drag the custom column into your column headers to add (or remove)

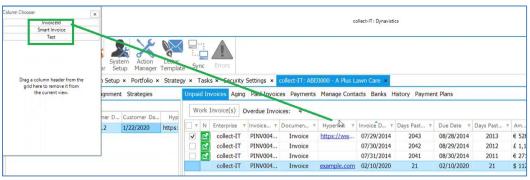